## Downloading Hoist Fault Log

- 1. Connect your workstation to the servo hoist while the hoist is powered on.
- 2. Verify your computer is set to a static IP
	- a. IP 192.168.2.100
	- b. Subnet 255.255.0.0
	- c. No Gateway
- 3. Using a web browser like Chrome navigate to the Hoist IP address, 192.168.2.101.
- 4. Click on the Bell Icon, Alarms, to be up the hoist alarm page.

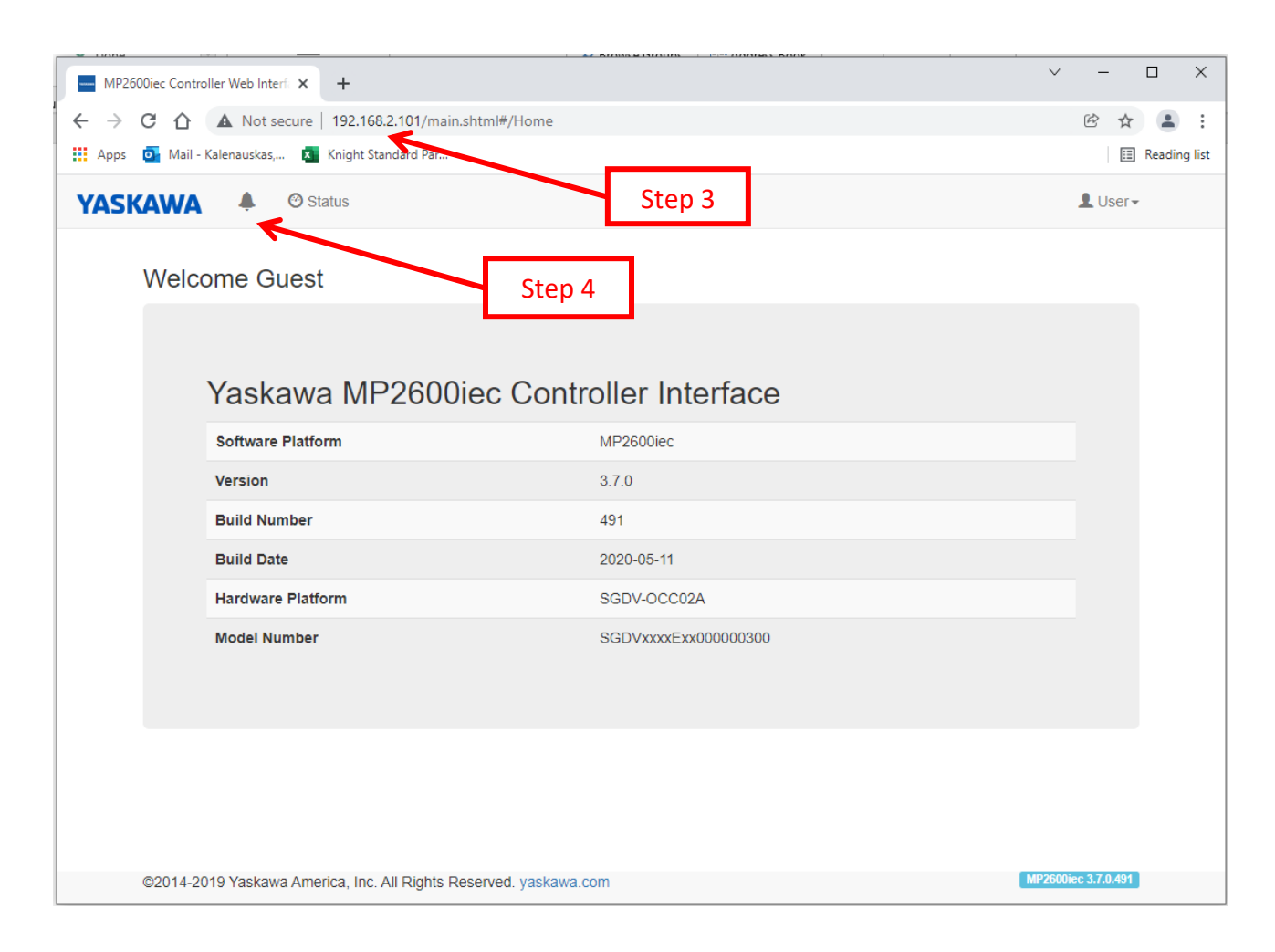

- 5. Click on the "Alarm History" tab.
- 6. Click on "Save" to download the fault history as a HTML file.

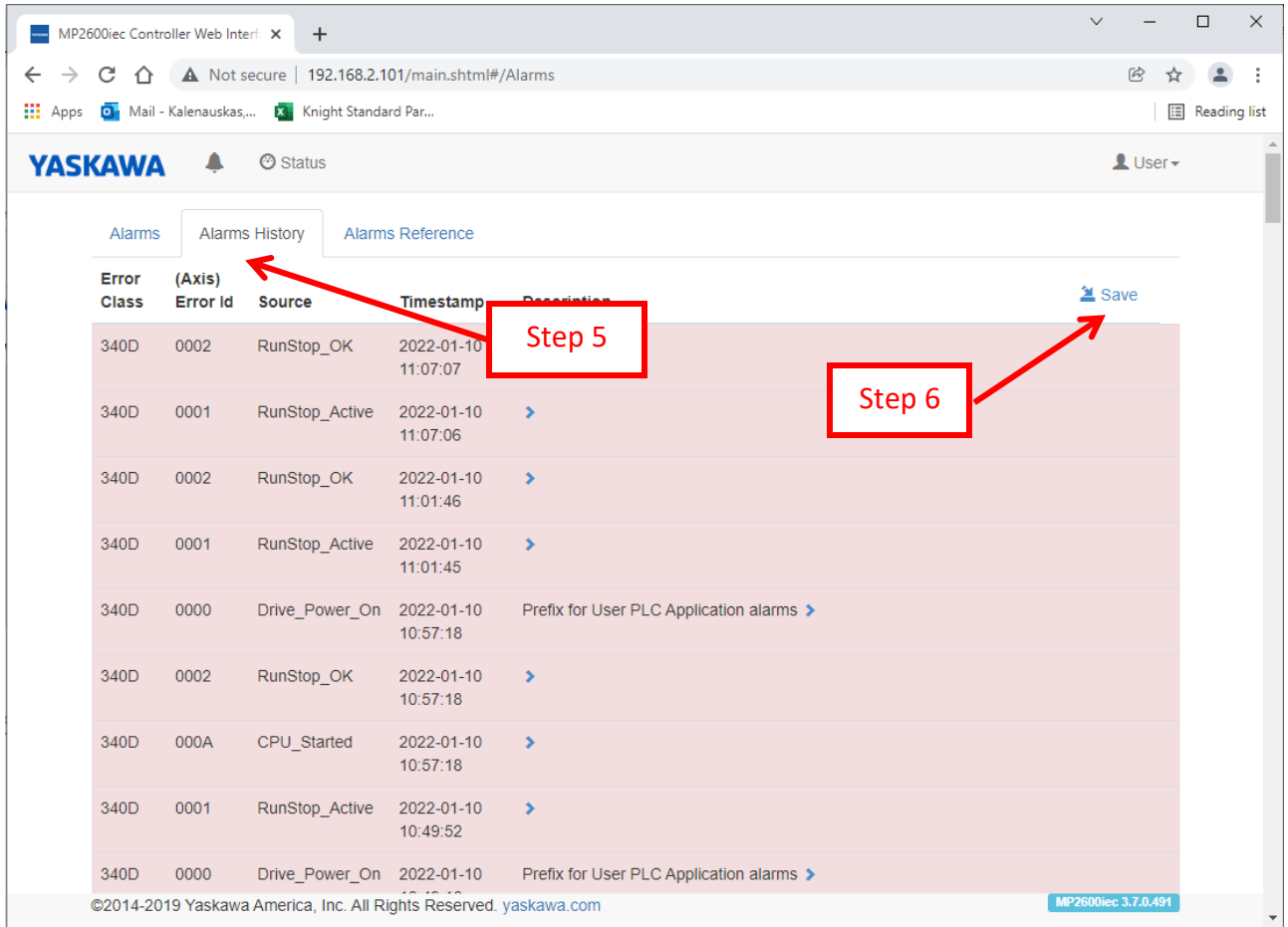

## **Alarms History**

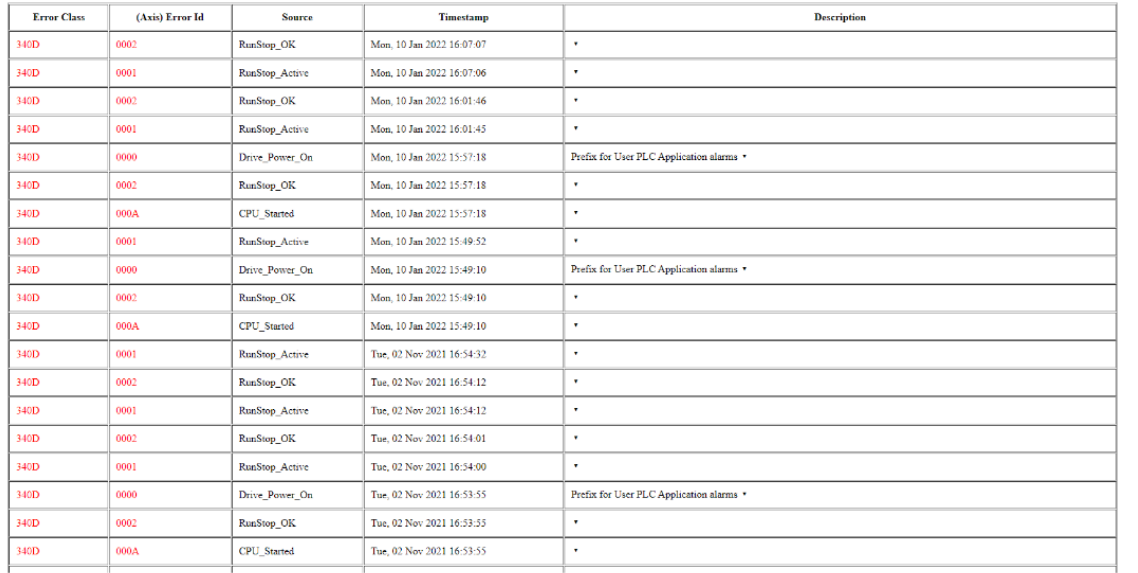

## Downloading KSP File

- 1. Connect your workstation to the servo hoist while the hoist is powered on.
- 2. Verify your computer is set to a static IP
	- a. IP 192.168.2.100
		- b. Subnet 255.255.0.0
		- c. No Gateway
- 3. Open Knight Servo Studio on the connected workstation.
- 4. Select "Open Project From Device"

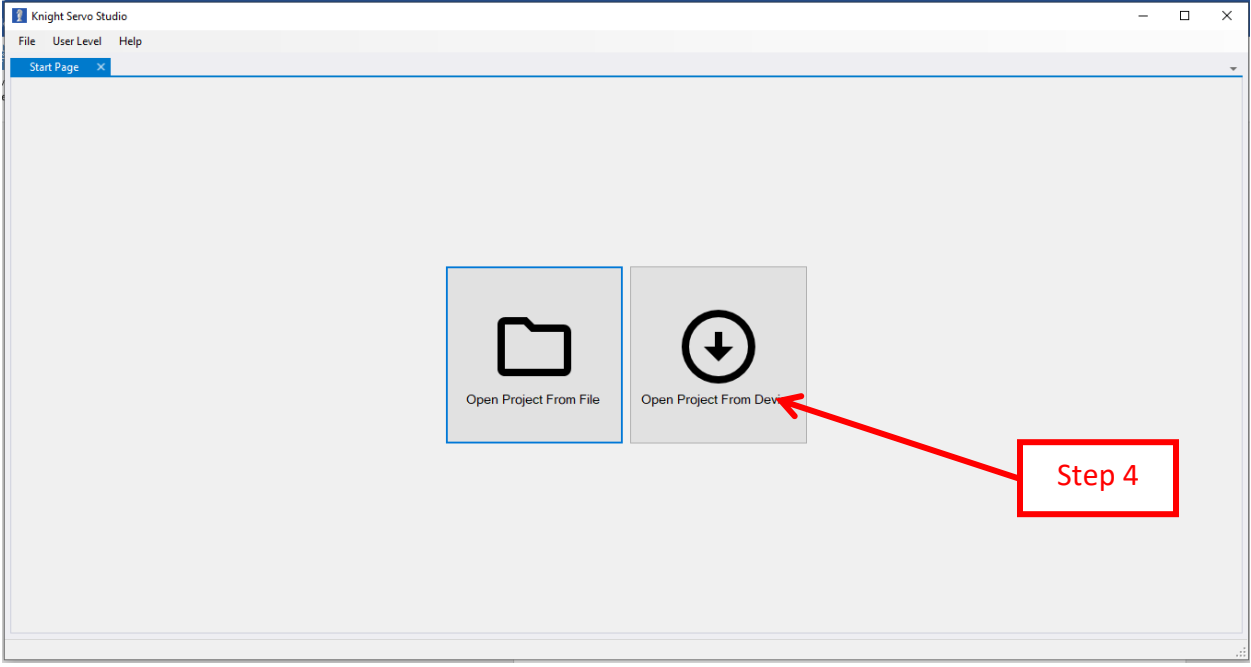

- 5. Verify the Target IP Address 192.168.2.101.
- 6. Click the "Load" button.

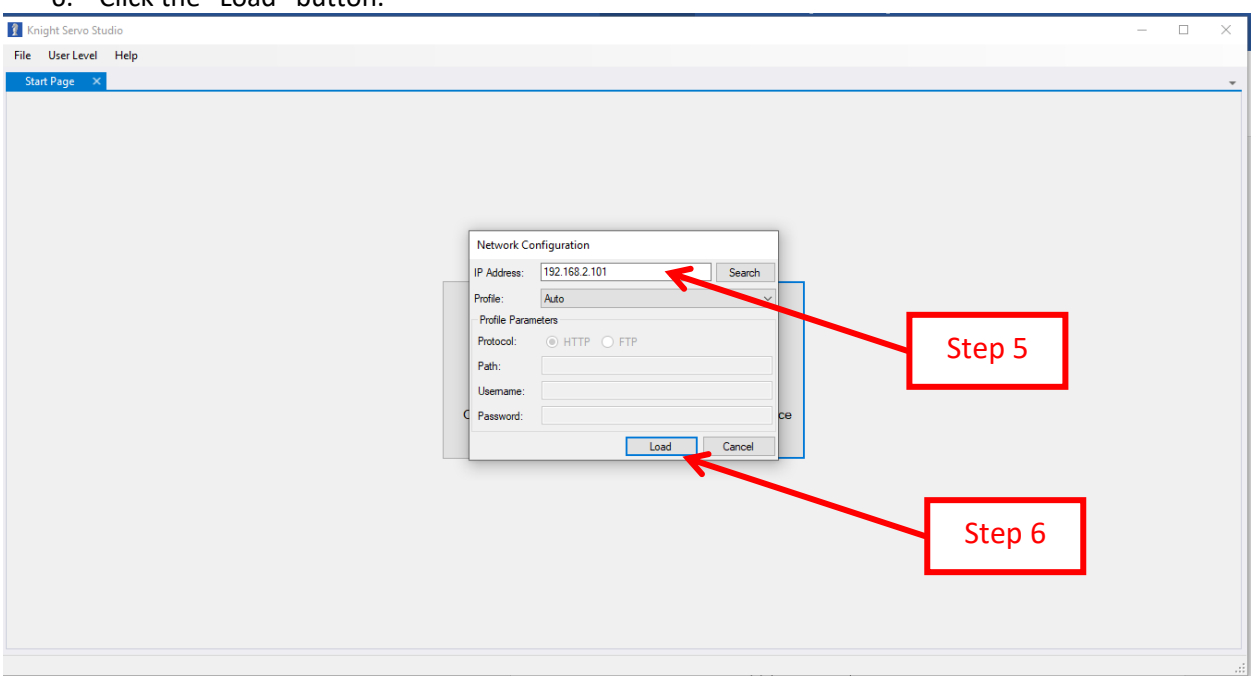

7. Click the "Connect" Button on the Right Side. The Green Connected button should show. Once connected select "Backup (Upload All To File)." Please email the .KSP back for review.

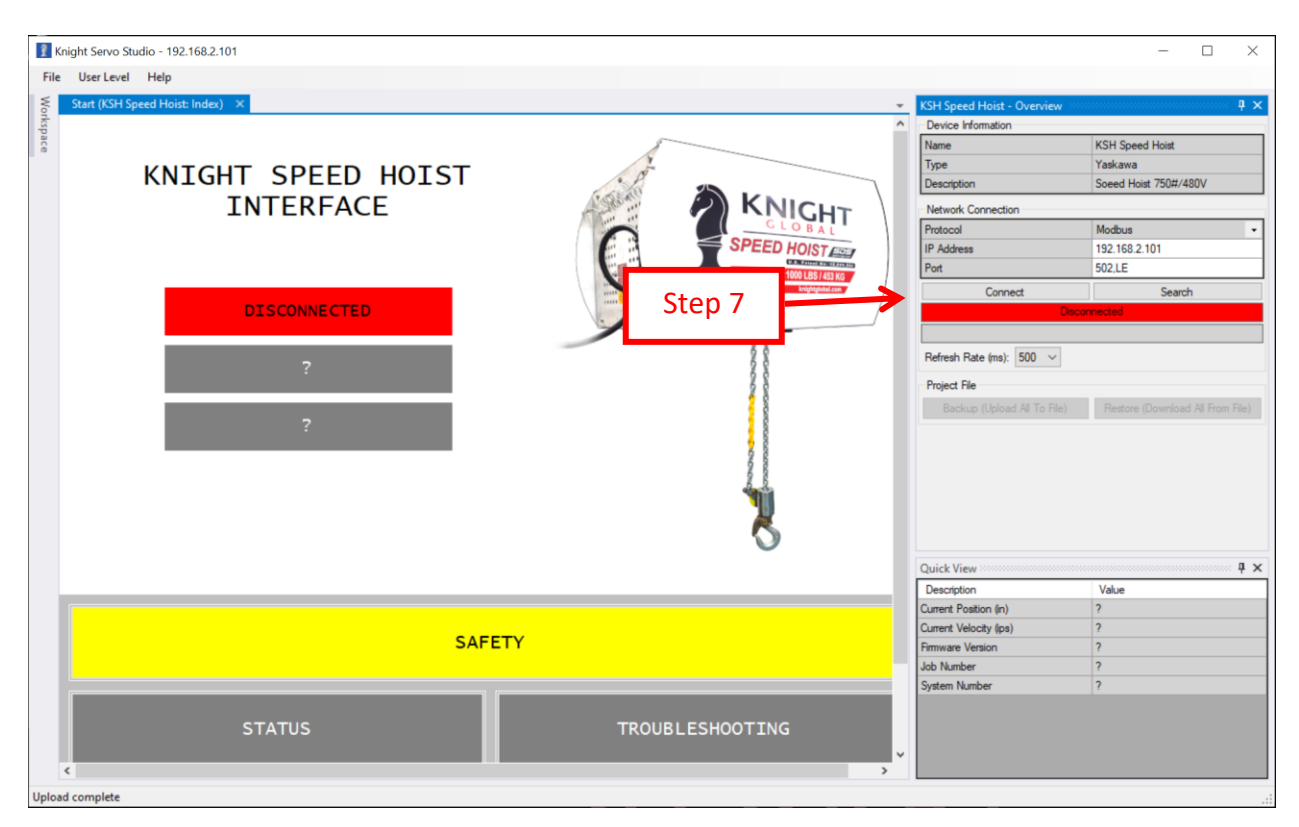

8. Once connected select "Backup (Upload All To File)." Please email the .KSP back for review.

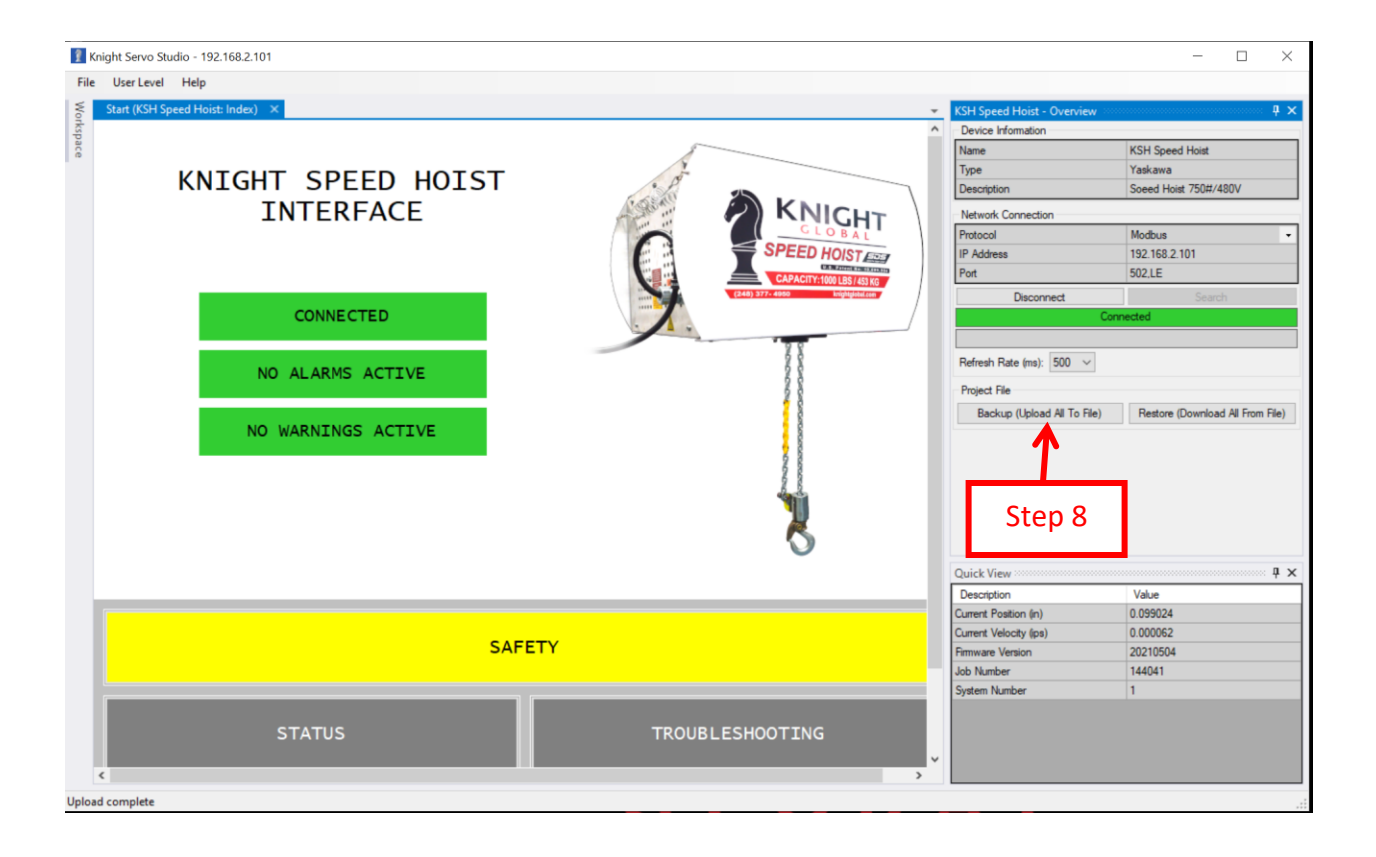